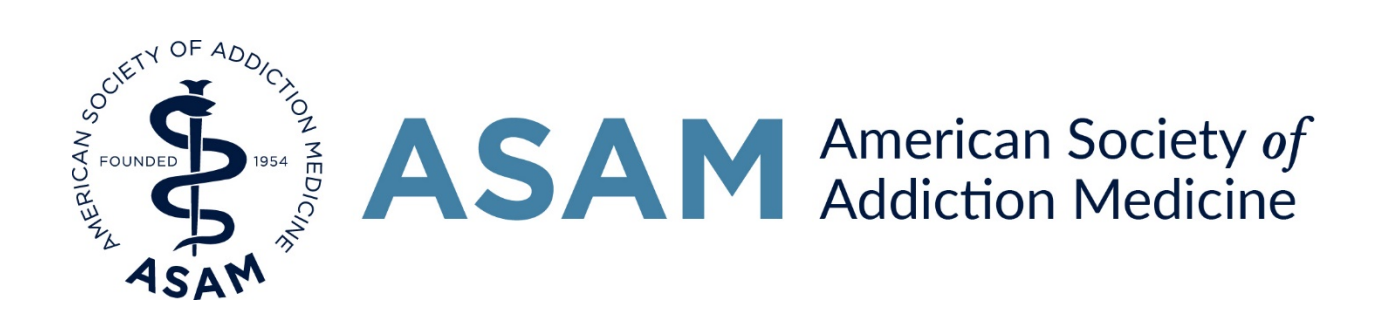

# Table of Contents

Click a topic to view.

#### 24-Hour Waiver Training

- 1. [Am I eligible to take this course?](#page-0-0)
- 2. Registering [for the course](#page-1-0) AANP Credit
- 3. [Registering for the course –](#page-1-1) Non-physician CME credit
- 4. [What is the difference between Part I and Part II?](#page-2-0)
- 5. [Can I download the material?](#page-2-1)
- 6. [Claiming credit](#page-3-0) AANP Credit
- 7. Claiming credit [Non-physician CME](#page-3-0)
- 8. Lam an NP but registered for and completed some/all of the PA course. What do I do?
- 9. [I have my certificate. Now what do I do to get my waiver?](#page-3-2)

#### ASAM e-Learning Center

- 1. [How do I navigate between ASAM and AANP sites?](#page-3-3)
- 2. [I can't log in. The boxes for email and password are not there!](#page-4-0)
- 3. [I started the course, but now I can't find it! Where do I go?](#page-4-1)
- 4. [My video is not playing! What do I do?](#page-5-0)
- 5. [Can I use my tablet to take the course?](#page-5-1)
- 6. The system thinks I completed a module but I didn't. How do I view it?

## FAQs - 24-Hour Waiver Training

#### <span id="page-0-0"></span>*Am I eligible to take this course?*

If you are a nurse practitioner, you are eligible to take this course. However, you must first qualify for a waiver before you can prescribe.

To qualify for a waiver, nurse practitioners must:

- Be licensed under state law to prescribe Schedule III, IV, or V medications for pain
- Complete no less than 24 hours of appropriate education through a qualified provider
- Through other training or experience, demonstrate the ability to treat and manage opioid use disorder
- If required by state law, be supervised or work in collaboration with a qualifying physician (physician must be waivered) to prescribe medications for the treatment of opioid use disorder

**\*\*Please ensure that your state regulations allow you to prescribe buprenorphine and other medications to treat opioid use disorder before you apply for the waiver. Some states may have overriding state legislation that will prevent nurse practitioners from prescribing these medications even if Federal law allows it.\*\***

### <span id="page-1-0"></span>*Registering for the course – AANP Credit*

- 1. Log in to the AANP CE Center (or create an account if you do not already have one)
- 2. From the CE Center homepage, choose "Buprenorphine Waiver Course" from "Categories"
	- a. The CE Center homepage can be found by hovering over the "Home" tab
- 3. Choose between the 24 hours or 16 hours (not both)
	- a. The 16 -hour option is for NPs who have already completed the 8-hour course
	- b. The 24-hour option is for NPs who have not completed anything
- 4. Click the green "Register Now" button on the right-hand side
- 5. Proceed to "My Products" to take the course (this prompt should open after clicking the registration button)
- 6. Click the green "Play" button to be redirected to the ASAM e-Learning Center
- 7. Click the green "Register" button
- 8. Click the "Complete Registration Now" button from the pop-up window
- 9. Log in or create an e-Learning Center account if you do not already have one by clicking the corresponding green button at the top of the page (skip to #11 if you have an account)
- 10. Once you have created an account, log in, then return to the e-Learning Center by:
	- a. Hovering over the "Education" tab and choosing "e-Learning Center"
		- b. Typing into the web browser: elearning.asam.org
- 11. Ensure you are logged in to the e-Learning Center by locating your name on the righthand menu
- 12. Return to your Cart by clicking "Cart" in the right-hand menu
	- a. The Cart should already have one item inside
- 13. Click the green "Complete Registration" button
- 14. Return to the Dashboard by clicking "Dashboard" from the right-hand menu
- 15. Locate "On-Demand Products" and choose Part I or Part II by clicking on the title
- 16. Begin with the first module (found in the "Contents" tab)

#### <span id="page-1-1"></span>*Registering for the course – Non-physician CME credit*

1. Create an account on the e-Learning Center if you do not already have one

- 2. Ensure you are logged in to the e-Learning Center by locating your name in the righthand menu
- 3. Click "Find a Course/Conference" and choose "Waiver Courses"
- 4. Locate the box "Online Offerings" and choose "For PAs (PA Credit through AAPA) Click here."
- 5. Register for the course by clicking the green "Register" button
- 6. Click "Complete Registration Now" on the pop-up window
- 7. Click the green "Complete Registration" button
- 8. Return to the Dashboard by clicking "Dashboard" from the right-hand menu
- 9. Locate "On-Demand Products" and choose Part 1 or Part 2 by clicking on the title
- 10. Begin with the first module (found in "Contents" tab)

### <span id="page-2-0"></span>*What is the difference between Part I and Part II?*

Part I is an online version of the ASAM Treatment of Opioid Use Disorder Course that satisfies education requirements for nurse practitioners, physician assistants, and physicians. Part I is 8 hours and existed before [CARA](https://www.asam.org/magazine/read/article/2016/07/13/congress-passes-cara!-asam-applauds-passage-of-historic-addiction-legislation) was signed into law.

Part II is a bundle of ASAM educational content, consisting of online modules, recorded webinars, and recorded sessions at live courses/conferences. Part II offers the additional 16 hours required by CARA for nurse practitioners to qualify for the waiver to prescribe buprenorphine in an office-based treatment setting.

## <span id="page-2-1"></span>*Can I download the material?*

Currently, Part II is available for .MP4 download. To download a PDF copy of the slides, simply click the "Handouts" tab and select which slide set you'd like to download.

### *Claiming credit – AANP Credit*

- 1. Locate the section in Part II titled "Verification"
- 2. Expand the box titled "AANP Participation Code" and click the blue button "Read Terms"
- 3. **Write down the code** given and click the blue button "I understand and have written this code down"
- 4. Click the blue "Return to AANP CE Center" button
- 5. Ensure you are logged in by locating the area in the right corner "Hello, [Your Name]."
	- a. If you are not logged in, log in now
	- b. If you are logged in, continue to step 6
- 6. Click the arrow next to "My Account" and choose "Products"
- 7. Click the blue button "Steps to Receive Credit" in the course box (a new window will open)
- 8. Read the Affidavit and click "I Agree"
- 9. Enter the participation code found in Step 3 and click "Submit"
- 10. Complete the evaluation and click "Submit"
- 11. Click the button "Get Certificate" and check your email inbox for a link

### <span id="page-3-0"></span>*Claiming credit – Non-physician CME*

- 1. Complete the evaluation at the end of Part 1 and submit
- 2. Claim credit by pressing the "Claim Medical Credits" button in the Certificate box
- 3. Choose credit type (Non-physician CME) and submit
- 4. View/Print/Save your certificate

\*Repeat steps 1-4 to claim your credit upon completion of Part 2

## <span id="page-3-1"></span>*I am an NP but registered for and completed some/all of the PA course. What do I do?*

Contact ASAM Education at 301.656.3920 or email [education@ASAM.org](mailto:education@ASAM.org) to let staff know of the situation. Your progress can be transferred to the correct course.

### <span id="page-3-2"></span>*I have my certificate. Now what do I do to get my waiver?*

You must apply online and submit a copy of your certificate to the Substance Abuse and Mental Health Services Administration (SAMHSA) to start the process.

- [Click here](http://buprenorphine.samhsa.gov/forms/select-practitioner-type.php) to apply online
- Email your certificates to [infobuprenorphine@samhsa.hhs.gov](mailto:infobuprenorphine@samhsa.hhs.gov) or fax (with cover sheet) to 301.576.5237

**Important Note**: SAMHSA shall review waiver applications within 45 days of receipt. If approved, nurse practitioners will receive a letter via email that confirms their waiver and includes their prescribing identification number. If it has been more than 45 days since you submitted an application or if you submitted an application and did not receive an acknowledgement of receipt, contact CSAT's Buprenorphine Information Center at 866-BUP-CSAT (866-287-2728) or send an email to [infobuprenorphine@samhsa.hhs.gov.](mailto:infobuprenorphine@samhsa.hhs.gov)

## FAQs – ASAM e-Learning Center

#### <span id="page-3-3"></span>*How do I navigate between AANP and ASAM sites?*

You only need to navigate between sites twice. Once when registering and once when claiming credit after completing Parts I and II.

- To start the course where you left off, go to: [https://elearning.ASAM.org](https://elearning.asam.org/)
- Ensure you are logged in by locating your name in the right-hand menu
	- o If you are not logged in, click the blue "Log In" button
- o Once you have logged in, return to the e-Learning Center by hovering over the "Education" tab and choosing "e-Learning Center"
- o Alternatively, you can copy and paste this link into your browser: [https://elearning.ASAM.org](https://elearning.asam.org/)
- Click "Dashboard"
- Locate "On-Demand Products" and click on the title of the part you are working on
- Begin the next module

### <span id="page-4-0"></span>*I can't log in. The boxes for email and password are not there!*

If you see a page that says, "Welcome Back!" but doesn't have text boxes for your email and password, do the following:

- Click "Log Out" in the top right corner
- Close your web browser
- Reopen your web browser and go to[: https://elearning.ASAM.org](https://elearning.asam.org/)
- Click the "Log In" button

If the boxes are still not there after following the above steps, click "Log Out" in the top right then clear your cookies and cache.

- Instructions on how to clear your web browser's cookies and cache
	- o Internet Explorer: [Click here.](https://support.microsoft.com/en-us/help/17442)
	- o Google Chrome: [Click here.](https://support.google.com/accounts/answer/32050?hl=en)
	- o Mozilla Firefox: [Click here.](https://support.mozilla.org/en-US/kb/delete-cookies-remove-info-websites-stored)
	- o Microsoft Edge: [Click here.](http://www.thewindowsclub.com/delete-browsing-history-cookies-data-edge)
	- o Safari: [Click here.](https://support.apple.com/kb/ph21411?locale=en_US)

### <span id="page-4-1"></span>*I started the course, but now I can't find it! Where do I go?*

Return to the ASAM e-Learning Center each time you want to start/resume the course.

- To start the course where you left off, go to: [https://elearning.ASAM.org](https://elearning.asam.org/)
- Ensure you are logged in by locating your name in the right-hand menu
	- o If you are not logged in, click the blue "Log In" button
	- o Once you have logged in, return to the e-Learning Center by hovering over the "Education" tab and choosing "e-Learning Center"
	- o Alternatively, you can copy and paste this link into your browser: [https://elearning.ASAM.org](https://elearning.asam.org/)
- Click "Dashboard"
- Locate "On-Demand Products" and click on the title of the part you are working on
- Begin the next module

## <span id="page-5-0"></span>*My video is not playing! What do I do?*

This issue can be caused by several things.

- 1. Your pop-up blocker is turned on
- 2. Your web browser is not up-to-date
- 3. Your cookies and cache need to be cleared

\*\*If you are using a work computer, please contact your IT Department.\*\*

- Instructions to turn off pop-up blocker
	- o Internet Explorer: [Click here.](https://support.microsoft.com/en-us/help/17479/windows-internet-explorer-11-change-security-privacy-settings)
	- o Google Chrome: [Click here.](https://support.google.com/chrome/answer/95472?co=GENIE.Platform%3DDesktop&hl=en)
	- o Mozilla Firefox: [Click here.](https://support.mozilla.org/en-US/kb/pop-blocker-settings-exceptions-troubleshooting#w_pop-up-blocker-settings)
	- o Microsoft Edge: [Click here.](https://support.microsoft.com/en-us/instantanswers/cbfc3333-c95c-4e49-954e-318d3362623c/block-pop-ups-in-microsoft-edge)
	- o Safari: [Click here.](https://www.technipages.com/safari-enabledisable-pop-up-blocker)
- Instructions to update web browser:
	- o Internet Explorer:
		- **Which version am I using? [Click here.](https://support.microsoft.com/en-us/help/17295/windows-internet-explorer-which-version)**
		- Download the latest version: [Click here.](https://www.microsoft.com/en-us/download/internet-explorer.aspx)
	- o Google Chrome:
		- **Which version am I using?** 
			- Copy & paste into your Chrome browser: chrome://help
		- Download the latest version: [Click here.](https://support.google.com/chrome/answer/95414?hl=en)
	- o Mozilla Firefox:
		- **Which version am I using? [Click here.](https://support.mozilla.org/en-US/kb/find-what-version-firefox-you-are-using)**
		- Download the latest version: [Click here.](https://support.mozilla.org/en-US/kb/update-firefox-latest-version)
	- o Microsoft Edge:
		- **Which version am I using? [Click here.](https://support.microsoft.com/en-us/instantanswers/f912ec58-93cf-4ea4-b91c-7f1daadbb188/find-out-which-version-of-microsoft-edge-you-have)**
		- Download the latest version: [Click here.](https://www.microsoft.com/en-us/download/details.aspx?id=48126)
	- o Safari:
		- Which version am I using? [Click here.](https://www.lifewire.com/check-the-version-number-of-safari-446563)
		- Download the latest version: [Click here.](https://support.apple.com/en-us/HT204416)
- Instructions on how to clear your web browser's cookies and cache
	- o Internet Explorer: [Click here.](https://support.microsoft.com/en-us/help/17442)
	- o Google Chrome: [Click here.](https://support.google.com/accounts/answer/32050?hl=en)
	- o Mozilla Firefox: [Click here.](https://support.mozilla.org/en-US/kb/delete-cookies-remove-info-websites-stored)
	- o Microsoft Edge: [Click here.](http://www.thewindowsclub.com/delete-browsing-history-cookies-data-edge)
	- o Safari: [Click here.](https://support.apple.com/kb/ph21411?locale=en_US)

### <span id="page-5-1"></span>*Can I use my tablet to take the course?*

Yes. You will need to download an app called "Articulate" before you are able to view the modules.

• Android tablet users: Download "Articulate Mobile Player" from the Google Play store

- o Instructions on how to download apps on Android tablets[: Click here.](https://support.google.com/googleplay/answer/113409?hl=en)
- iPad users: Download "Articulate Mobile Player" from the App Store
	- o Instructions on how to download apps on an iPad: [Click here.](https://support.apple.com/en-us/HT204266)

Note: The app icon is grey with a black triangle (play button) in the middle.

#### *The system thinks I completed a module but I didn't. How do I view it?*

Simply expand the box by clicking on the title of the module, then click the button to view. You can review content at any time, even if you've completed the module.

*Have questions that were not answered in this document? Call ASAM Education at 301.656.3920 or email [education@ASAM.org](mailto:education@ASAM.org) to speak with an ASAM staff member.*